## **コール機能 Web お問い合わせ用プログラムのインストール**

## **Windows XP で Internet Explorer 6 / 7 を使用する OS の管理者権限所有者の場合**

1. ブラウザから CALL 機能のお問い合わせ画面を表示して項目を選択します。

お問い合わせ画面がない場合は、Web お問い合わせ用 URL をブラウザのアドレス欄に貼り付けて、キーボー ドの「Enter」キーを押して下さい。

既 に Web 会議システムの会議室に入室したことがある場合は、すぐに№7 の「呼出中です…」画面が表示 されます。

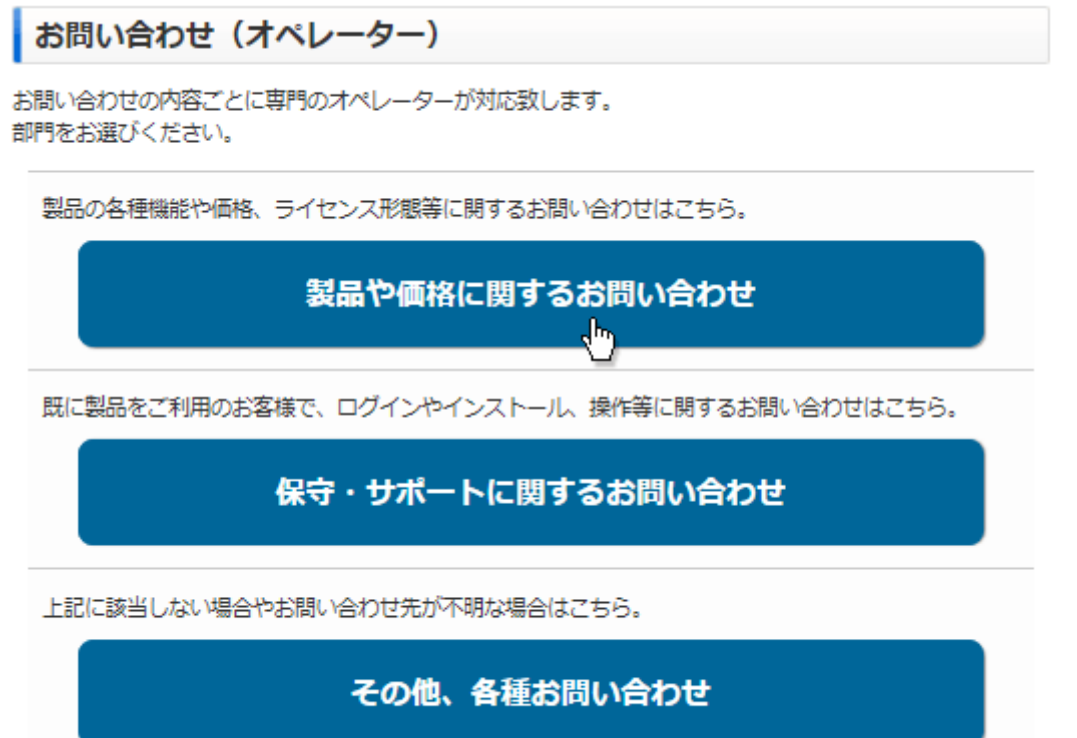

※お問い合わせ画面はサンプルです。

2. 「情報バーにお気づきですか?」が表示されますので、「閉じる」ボタンをクリックして下さい。

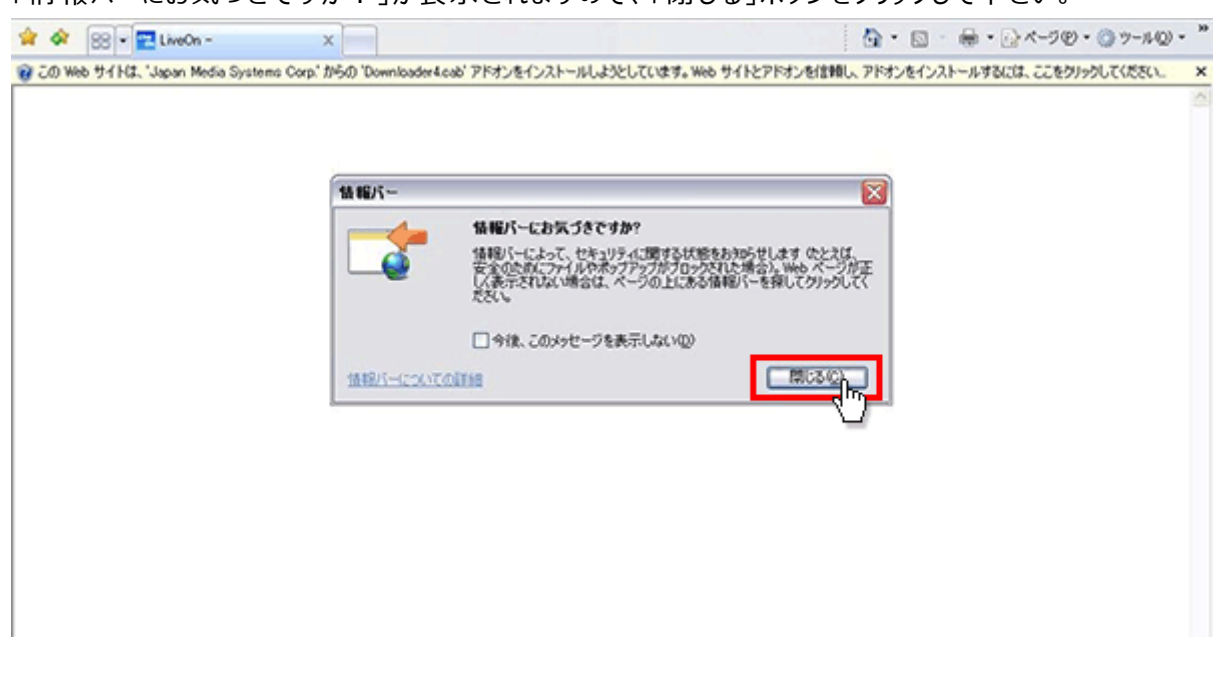

3. 情報バー上をクリックして下さい。

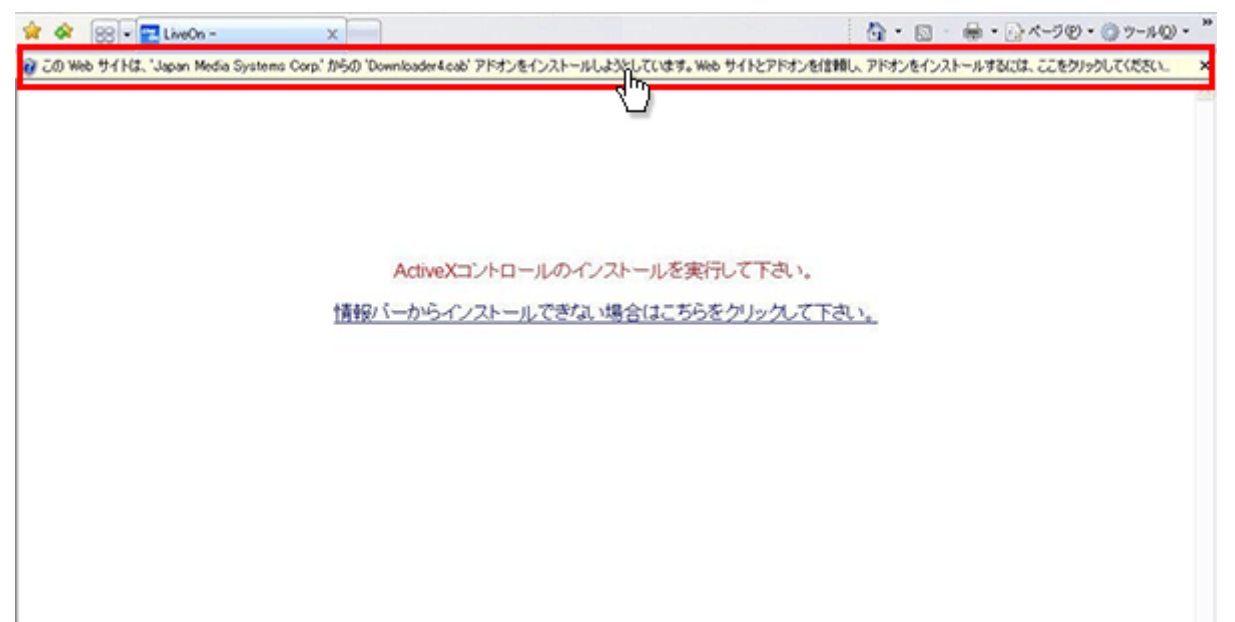

4. メニューが表示されますので「ActiveX コントロールのインストール」をクリックして下さい。

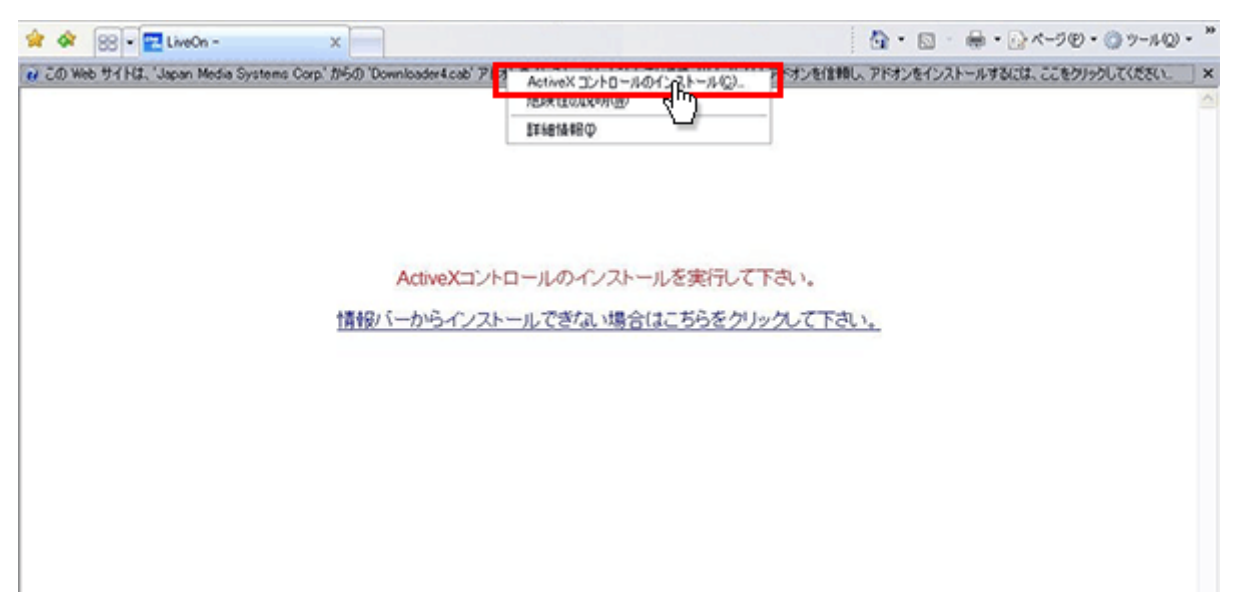

5. 「セキュリティの警告」が表示されますので「インストールする」ボタンをクリックして下さい。

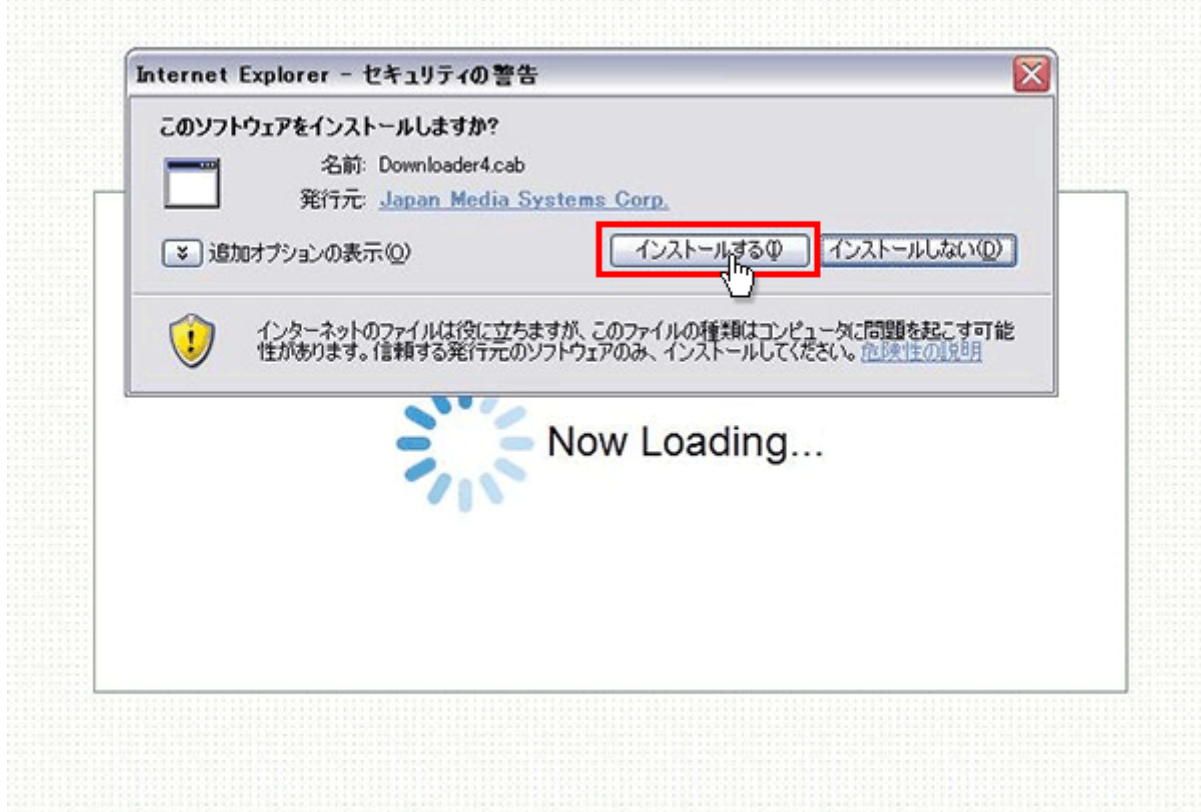

6. プログラムのダウンロードが開始されます。

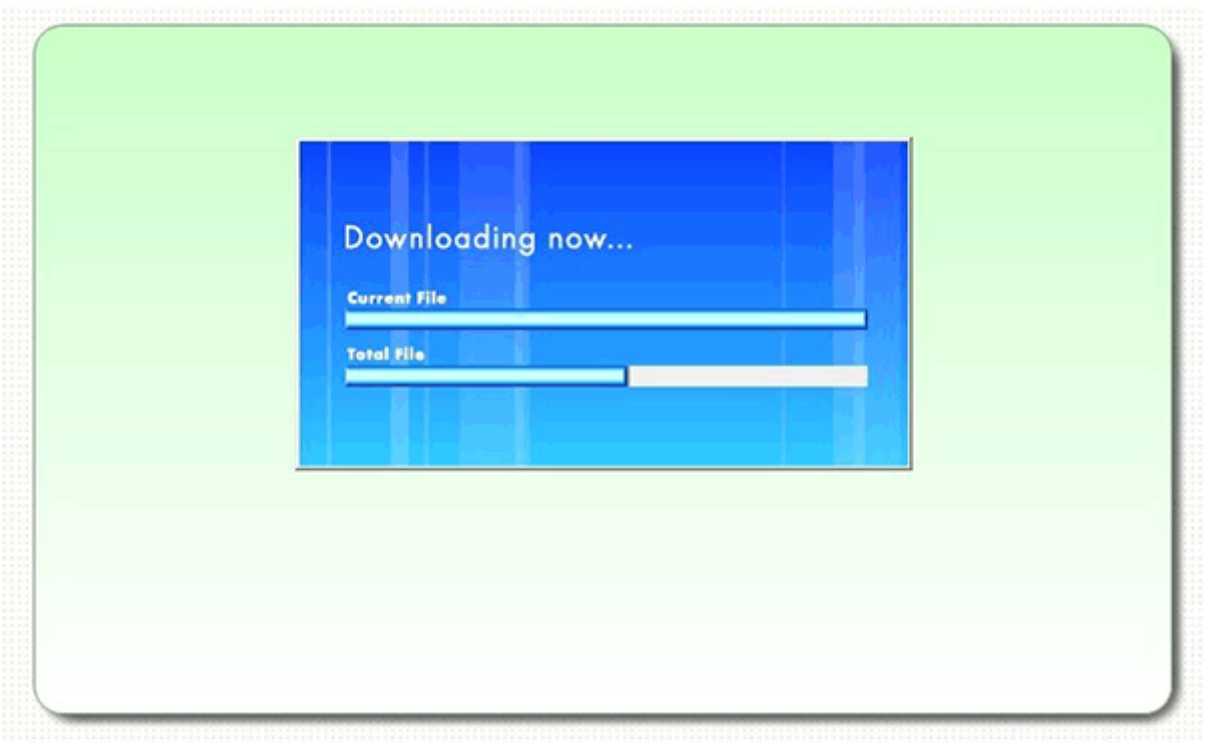

7. 完了するとオペレーターを呼出す画面が表示され、オペレーターが応答すると通話画面が表示されます。

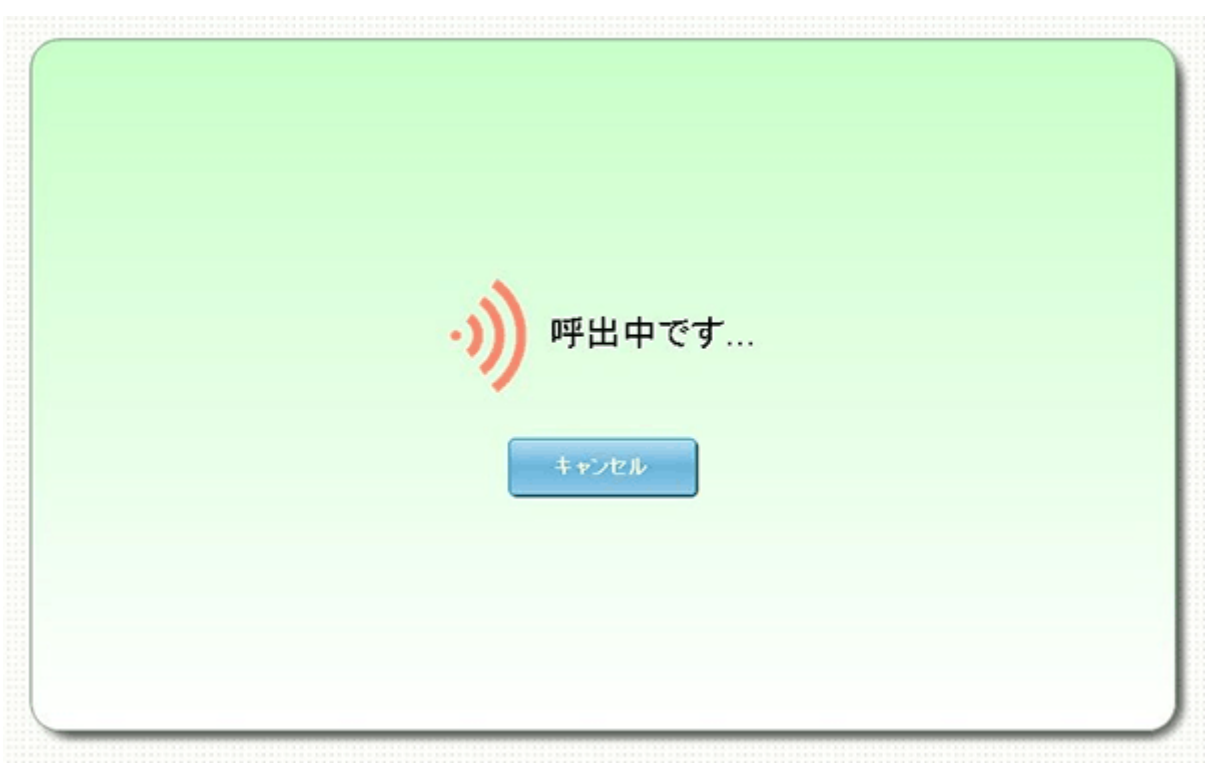